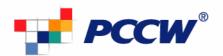

## **Email Client Setup Guide**

## To set up a Microsoft Outlook Express email account (profile)

- 1) Open the Microsoft Outlook Express program
- 2) Select Tools -> Accounts on the top menu bar

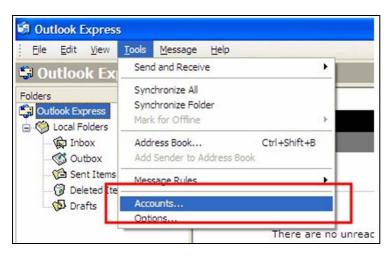

- 3) Select the Mail tab
- 4) Click the Add button and select Mail...

| iternet Accounts              |      |            | ressage, click<br>in the new mes<br>click Signature |      |  |
|-------------------------------|------|------------|-----------------------------------------------------|------|--|
| Al Mai News Directory Service |      |            | Add 🕨                                               | Mal  |  |
| Account                       | Туре | Connection | Renove                                              | News |  |
|                               |      |            | Set as Default                                      |      |  |
|                               |      |            | Import                                              |      |  |
|                               |      |            | Export                                              |      |  |
|                               |      |            | Set Order                                           |      |  |
|                               |      |            | Close                                               |      |  |

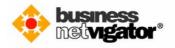

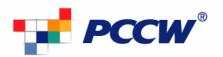

5) Type **your name** in the Display Name field and click the **Next** button

| Your Name     | ard<br>*                                                                                     |
|---------------|----------------------------------------------------------------------------------------------|
|               | your name will appear in the From field of the outgoing message,<br>would like it to appear. |
| Display name: | your name here                                                                               |
|               | For example: John Smith                                                                      |
|               |                                                                                              |
|               |                                                                                              |

6) Enter **your email address** at the email address input box – eg <u>yourname@yourdomain.com</u>

| Internet E-mail Address      | 米                                                          |
|------------------------------|------------------------------------------------------------|
| Maria a supel address to the | 72                                                         |
| rour e-mail address is th    | e address other people use to send e-mail messages to you. |
| E-mail address:              | usemame@netvigator.com                                     |
|                              | For example: someone@microsoft.com                         |
| 8 <b></b>                    |                                                            |
|                              |                                                            |
|                              |                                                            |
|                              |                                                            |
|                              |                                                            |

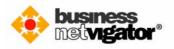

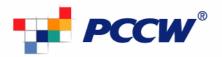

- 7) Select **POP3** for incoming mail server
- 8) Enter <u>corppop.netvigator.com</u> as incoming mail (POP3) server
- 9) Enter corpmail1.netvigator.com as outgoing mail (SMTP) server
- 10) Click the **Next** button to continue

- 11) **Do NOT** tick the option for logon using Secure Password Authentication (SPA)
- 12) Click the **Next** button to continue

| nternet Mail Logon   |                                                                                                    |  |
|----------------------|----------------------------------------------------------------------------------------------------|--|
| Type the account nar | me and password your internet service provider has given you.                                                                     |  |
| Account name:        | lagin id                                                                                                    |  |
| Password:            |                                                                                                    |  |
|                      | Remember password                                                                                                    |  |
|                      | provider requires you to use Secure Password Authentication<br>all account, select the 'Log On Using Secure Password<br>heck box. |  |
| Log on using Secure  | e Password Authentication (SPA)                                                                                                   |  |
|                      |                                                                                                    |  |

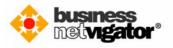

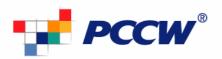

13) Click the **Finish** button to complete setup.

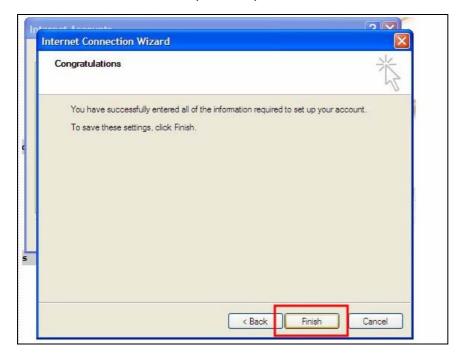

--- End ---

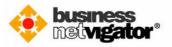